**Képátvitel és -megjelenítés**

# **Veraview X800 Rövid útmutató**

#### **Érintse meg a Ready (Készenlét) gombot**

### **Csukja be az ideiglenes stabilizálót**

### **Dobja ki az eldobható huzatokat**

### **A beteg kiléptetése**

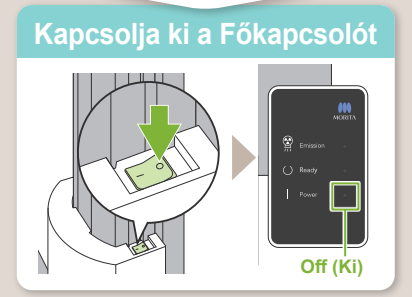

**2023-05-21 Pub. No.: X802-93163-501 (hu)**<br>**Pub. No.: X802-93163-501 (hu)** Printed in Japan

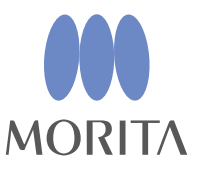

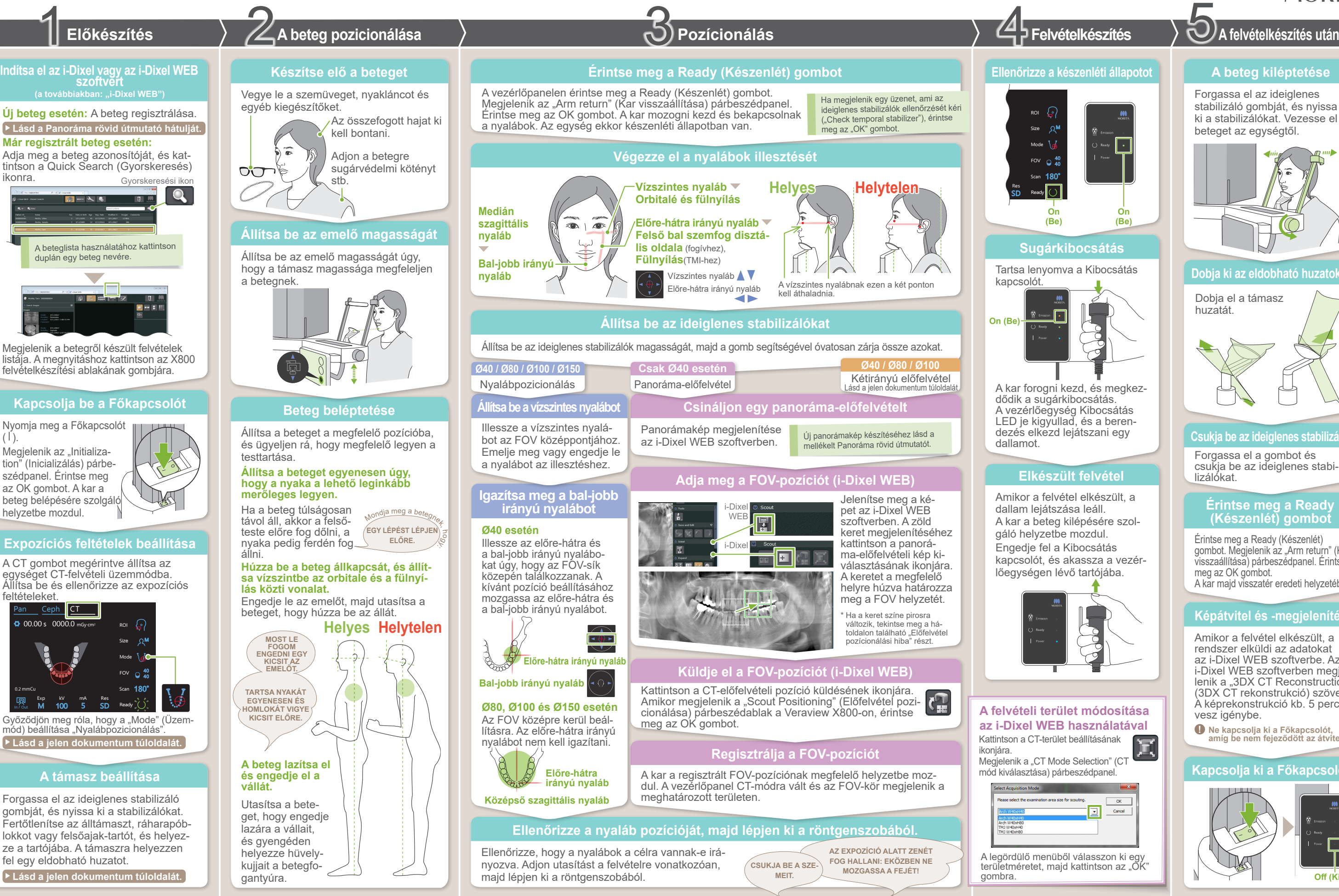

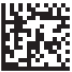

Amikor a felvétel elkészült, a rendszer elküldi az adatokat az i-Dixel WEB szoftverbe. Az<br>i-Dixel WEB szoftverben megielenik a "3DX CT Reconstruction" (3DX CT rekonstrukció) szöveg. A képrekonstrukció kb. 5 percet vesz igénybe.

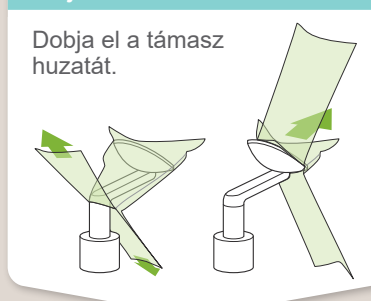

Forgassa el az ideiglenes stabilizáló gombját, és nyissa ki a stabilizálókat. Vezesse el a beteget az egységtől.

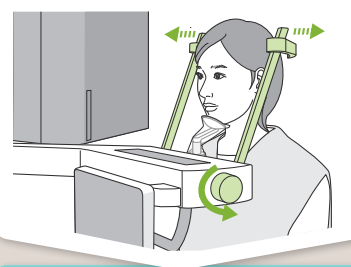

Forgassa el a gombot és csukja be az ideiglenes stabilizálókat.

Érintse meg a Ready (Készenlét) gombot. Megjelenik az "Arm return" (Kar visszaállítása) párbeszédpanel. Érintse meg az OK gombot. A kar majd visszatér eredeti helyzetébe.

**! Ne kapcsolja ki a Főkapcsolót, amíg be nem fejeződött az átvitel.**

#### **\* Használata előtt mindenképpen olvassa el a Veraview X800 Használati útmutatóját.**

### **Küldje el a FOV-pozíciót (i-Dixel WEB)**

# **Adja meg a FOV-pozíciót (i-Dixel WEB)**

### **Kétirányú előfelvétel**

Kövesse a "4. Felvétel" alatti utasításokat.

# **㇞ Előfelvétel pozicionálásának hibája**

## **Végezze el a nyalábok illesztését**

Illessze az előre-hátra és a bal-jobb irányú nyalábokat a célterület középpontjához.

### **Nyaláb cseréje**

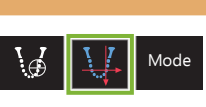

Kétirányú előfel-<br>vétel

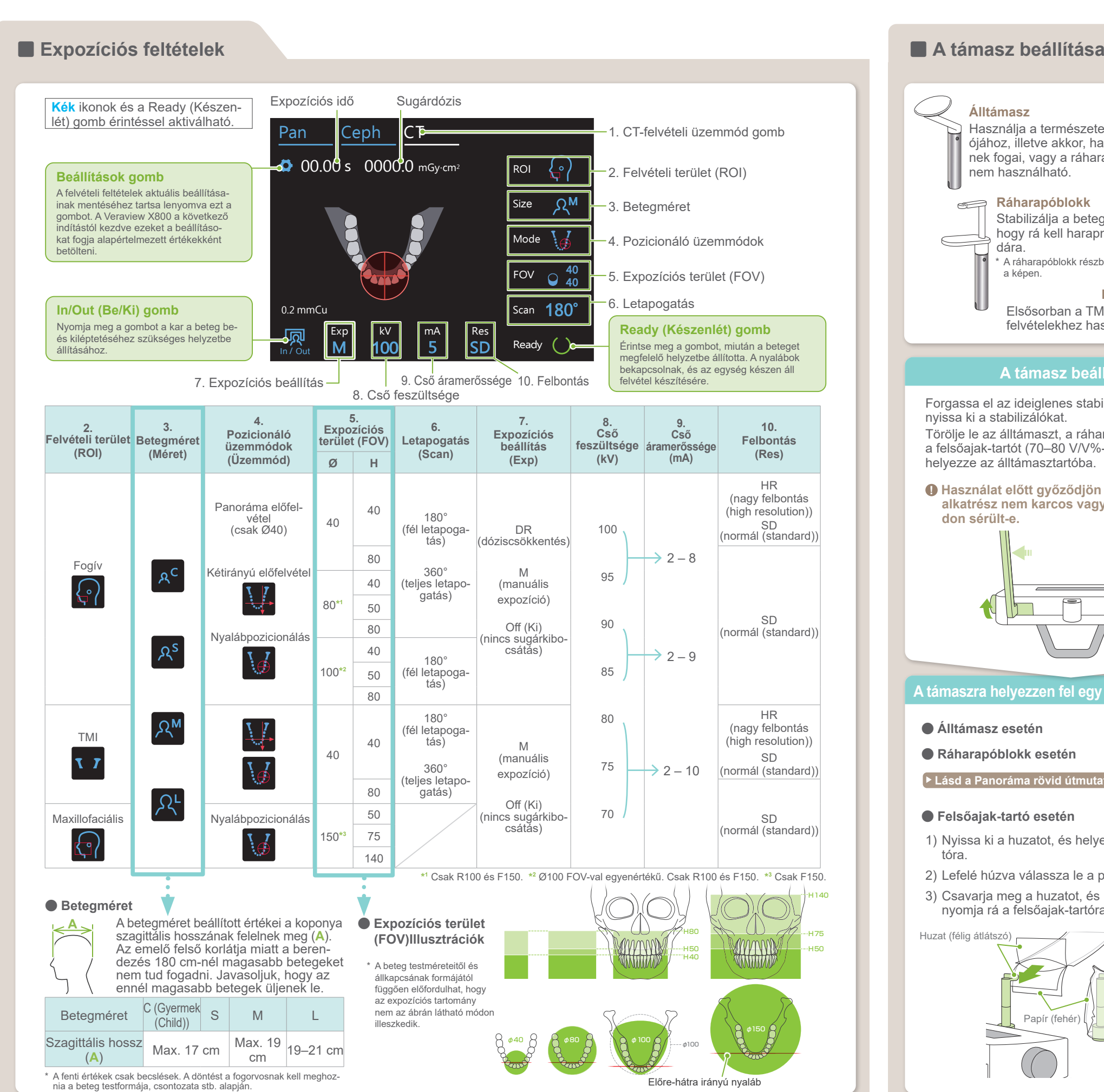

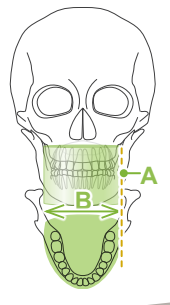

Papír (fehér)

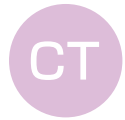

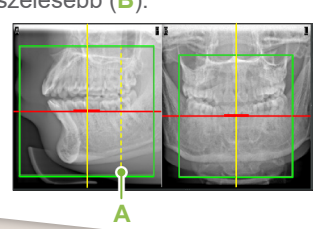

\* A kép Ø40

**Ø40 / Ø80 / Ø100**

**Pozícionálás** 3

Megjelenik a kétirányú előfelvételi kép az i-Dixel WEB szoftverben. A keretet a megfelelő helyre húzva határozza meg a FOV helyzetét

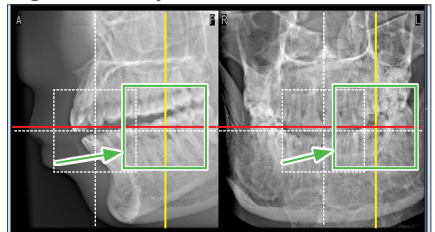

Válassza ki a "Two-Direction Scout" (kétirányú előfelvétel) lehetőséget az expozíciós feltételek "Mode" (Üzemmód) pontban. \* Az pozicionáló nyalábok kikapcsolnak.

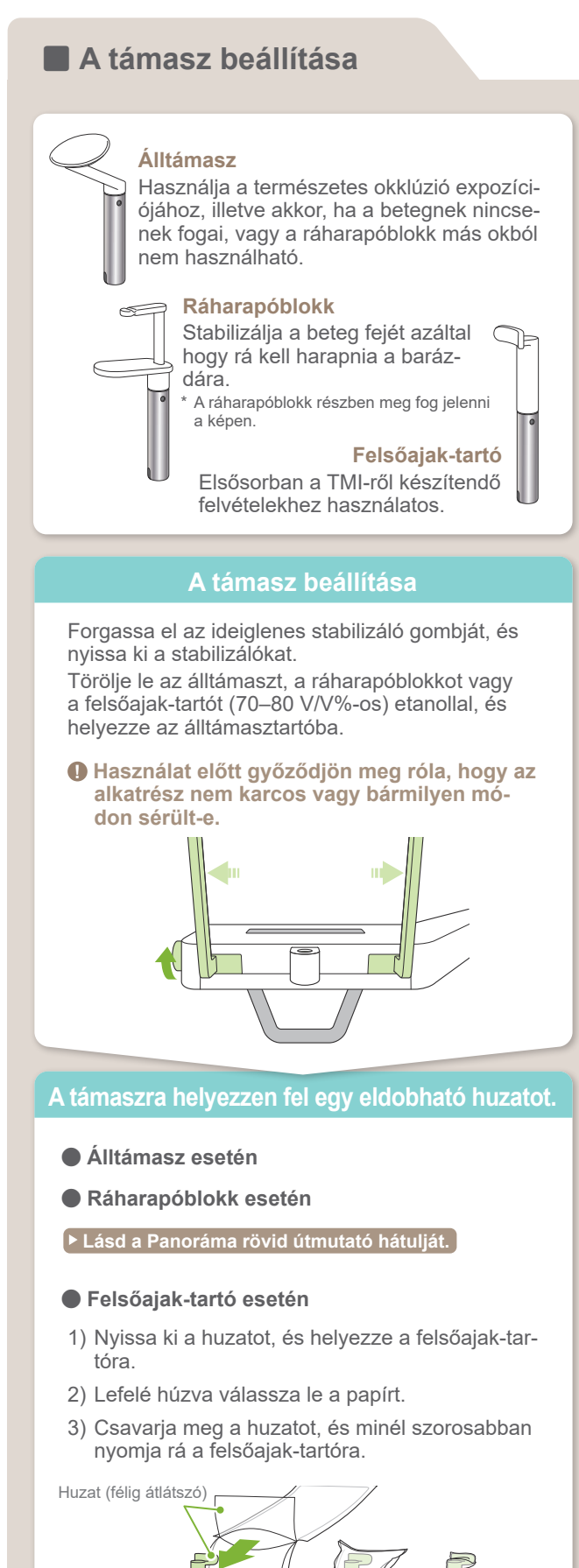

Scan "Arm Return" (Kar visszaállítása) Ok, 180° FOV <sup>40</sup> Érintse meg a Ready (Készenlét) gombot, hogy bekapcsoljanak a nyalábok. A vízszintes nyaláb az előfelvéte li helyzetbe mozdul.

Crieck temporar stabilizér (⊇<br>ideiglenes stabilizálót)<sup>→</sup> Ok "Check temporal stabilizer" (Ellenőrizze az

#### **ⶤ Ø100 Előfelvétel**

Szaggatott sárga vonal (**A**) jelenik meg. Ez jelzi, hogy az FOV a lehető legszélesebb (**B**).

Az eljárás többi részének leírása az első oldalon található. Lásd a "Csináljon egy panoráma-előfelvételt" című részt.

Az előfelvételhez használt keret pirosra vált, ha kilóg a megengedett területből. Mozgassa vissza a keretet, hogy újra zöld legyen.

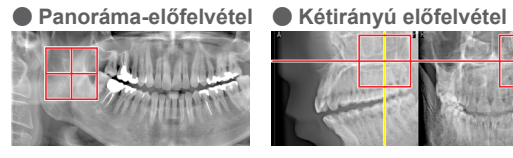

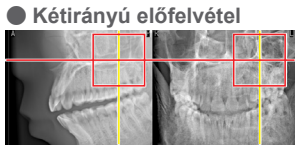